# MODULE Mise en oeuvre du serveur d'impression

# **Préambule**

Vous êtes à présent en mesure d'adapter le bureau de vos utilisateurs, et de régler un certain nombre de paramètres a l'aide d'ESU. Votre réseau commence à être exploitable, les partages utilisateurs et le web sont accessibles. Il reste a présent à configurer les impressions. L'impression est un domaine très vaste, aussi, nous allons commencer par installer une imprimante réseau.

# **Configuration d'une imprimante dans le réseau EOLE +:**

### *Préparation de l'imprimante :*

En général, les imprimantes arrivent avec une configuration pré-établie en usine. Pour les faire fonctionner correctement sur un réseau EOLE +, il faut les configurer de manière cohérente :

Commencez par placer votre imprimante dans le même vlan que votre station de travail ( vlan personnel, élève, ....).

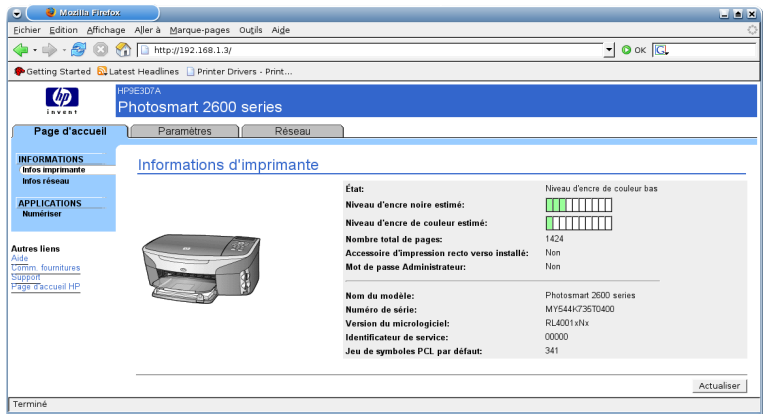

Imprimer la page de configuration de votre imprimante ( voir votre doc d'imprimante).

Si votre imprimante est sur une classe ip différente de celle du vlan dans lequel vous vous trouvez, ajouter une ip temporaire dans votre machine pour y accéder .

Accédez ensuite a la configuration de votre imprimante. Les imprimantes modernes proposent souvent un

accès par une interface web. Vous trouverez en général les informations nécessaires pour accéder au paramètre de votre imprimante dans la documentation livrée avec cette dernière.

Il y a de fortes chance que l'imprimante arrive configurée en dhcp.

En dernier ressort, si vous n'arrivez toujours pas à accéder à votre imprimante, installez les différents outils d'administration livrés avec votre imprimante et configurer la avec ces outils. En général, ils utilisent d'autres protocoles pour s'adresser à l'imprimante, et ne seront donc pas genés pour voir votre imprimante, quelque soit sa configuration.

 $\bigcirc$   $\bigcirc$  Mozilla Firefox Fichier Edition Affichage Aller à Marque-pages Outils Aide  $\begin{picture}(150,10) \put(0,0){\line(1,0){10}} \put(15,0){\line(1,0){10}} \put(15,0){\line(1,0){10}} \put(15,0){\line(1,0){10}} \put(15,0){\line(1,0){10}} \put(15,0){\line(1,0){10}} \put(15,0){\line(1,0){10}} \put(15,0){\line(1,0){10}} \put(15,0){\line(1,0){10}} \put(15,0){\line(1,0){10}} \put(15,0){\line(1,0){10}} \put(15,0){\line($  $\bullet$   $\circ$  ok  $\overline{G}$ Getting Started N Latest Headlines D Printer Drivers - Print.  $\omega$ Photosmart 2600 series Page d'accueil Paramètres **Réseau GÉNÉRAL**<br>*P*ériphérique Périphérique Vous pouvez entrer un nom d'hôte qui sera utilisé pour identifier cette imprimante sur le réseau. CONNEXIONS<br>Filaire (802.3) Filaire (802.3)<br>APPLICATIONS<br>Partage instantané<br>mDNS HP9E3D7A Nom d'hôte: Appliquer | Annuler | **SÉCURITÉ AVANCÉ** Terminé

Il n'y a pas deux imprimantes qui se

configurent de la même manière. Les copies d'écran sont simplement là pour donner une illustration du propos.

Il est conseillé d'utiliser l'imprimante en DHCP, en précisant un nom d'hôte représentatif. Cela permet :

- De changer l'imprimante de vlan sans avoir à tout reconfigurer
- De modifier ou d'adapter le plan d'adressage si nécessaire.
- Le nom d'hôte choisi sera rentré dans le DNS dynamique, ce qui garantit que l'imprimante sera toujours trouvable.
- Si vous utilisez une ip fixe, l'imprimante ne sera pas rentrée dans le DNS. Il faudra alors se souvenir de son IP et veiller à ce qu'elle ne soit pas utilisée par une autre machine.

Il est possible que sur votre imprimante, le champ « Nom d'hôte » ne soit pas nommé comme cela. Vous trouverez certainement un nom approchant sur votre imprimante.

Enregistrez les modifications faites sur l'imprimante et redémarrez la.

### *Contrôle de la communication avec l'imprimante :*

 Après redémarrage de l'imprimante, vous devez pouvoir afficher ou imprimer les paramètres réseaux que le serveur dhcp a donné à votre imprimante ( voir doc de votre imprimante). De plus, cette dernière doit s'être inscrite dans le DNS. Pour le vérifier, ouvrez une console ( <Démarrer><Exécuter> cmd [OK] )

puis tapez la commande « PING www ». Si cela réponds, le DNS est correctement configuré sur votre machine et réponds correctement. Tapez alors la commande « PING nom-d'hôte-del'imprimante ». Si l'imprimante répond, c'est parfait, sinon essayez la commande avec l'IP « PING ip-imprimante ». Si elle répond, il y a certainement un problème dans la configuration du nom d'hôte. Sinon, le problème vient certainement de la configuration de l'imprimante.

Le mieux est de pouvoir communiquer avec l'imprimante par son nom. Si vous n'y arrivez pas, configurez votre imprimante en IP fixe en utilisant l'une des plages d'adresses libres ( voir détail du plan d'adressage).

En revanche, il est inutile d'aller plus loin si vous n'arrivez pas à communiquer avec l'imprimante.

### *Mise en place de l'imprimante dans le vlan impression :*

Si l'imprimante est configurée en dhcp, aucun problème. Branchez là sur une prise brassée sur le vlan impression et démarrez la. C'est tout. Le dhcp va attribuer une nouvelle adresse et réinscrire l'imprimante dans le DNS. Vous ne pourez plus « pinguer » directement l'imprimante, mais son interface d'administration en http sera accessible via le proxy.

Par contre, si vous voulez/devez travailler en IP fixe, modifier votre configuration IP **AVANT** de déplacer l'imprimante. Après elle sera inacessible.

# **Installation d'une imprimante sur serveur d'impression :**

# *mode automatique sur 2000/XP:*

# **Accès à l'outil de gestion du serveur d'impression:**

L'ajout de l'imprimante se fait en utilisant les outils standards de windows:

Avec un compte ayant le droit d'administration des imprimantes ( Administrateur ou professeurs ), allez sur le serveur d'impression (soit par le voisinage réseau, soit directement en tapant \\ipr0459876z dans la barre d'adresse).

Vous voyez alors apparaître les imprimantes installées et l'interface de gestion des imprimantes de windows

C'est cette interface de gestion que nous allons utiliser pour installer/modifier/supprimer les imprimantes sur le serveur d'impression.

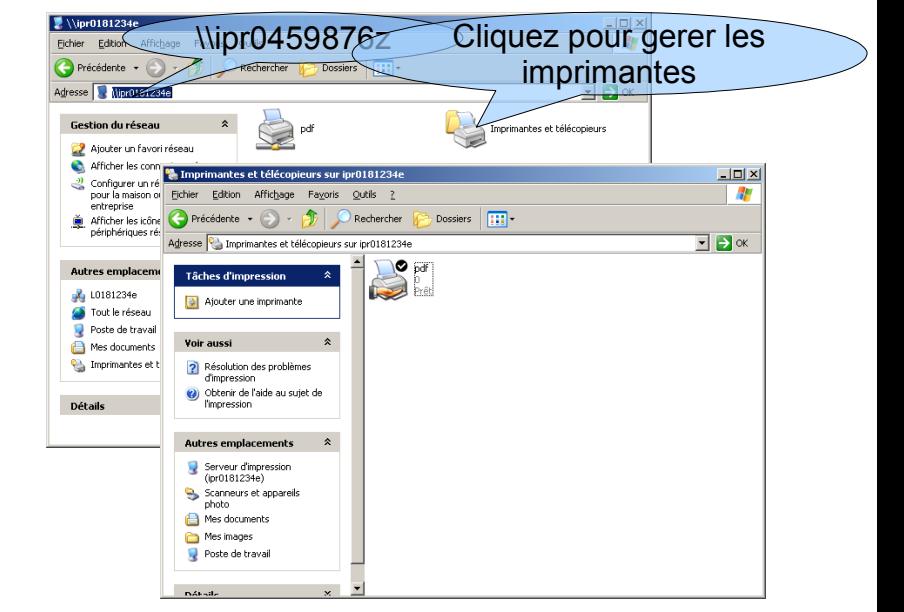

**Cliquez** 

Tâches d'impression

# **Ajout d'une imprimante :**

Il suffit de cliquer « Ajouter une imprimante ».

L'assistant est alors lancé.

L'assistant vous propose une liste de ports d'impression dans le vlan impression.

Sélectionnez le port qui convient pour votre imprimante. S'il n'existe pas dans la liste, sélectionnez « Créer un nouveau port du type Standard TCP/IP ». Ce choix vous permettra de sélectionner dans les étapes suivantes du processus d'installation de l'imprimante.

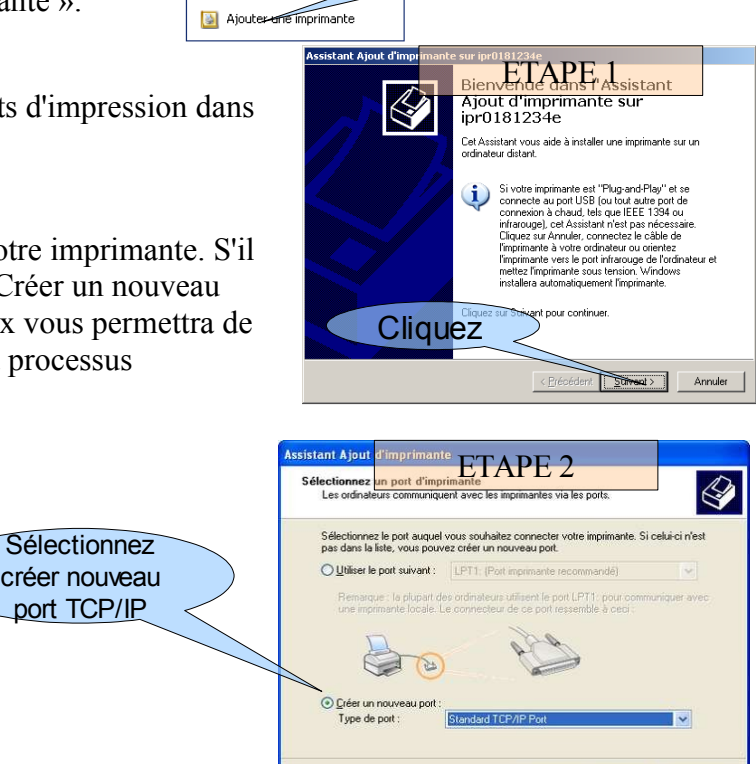

Enécédent Suivant > Annuler

Un assistant Ajout port TCP/IP s'affiche sur votre écran :

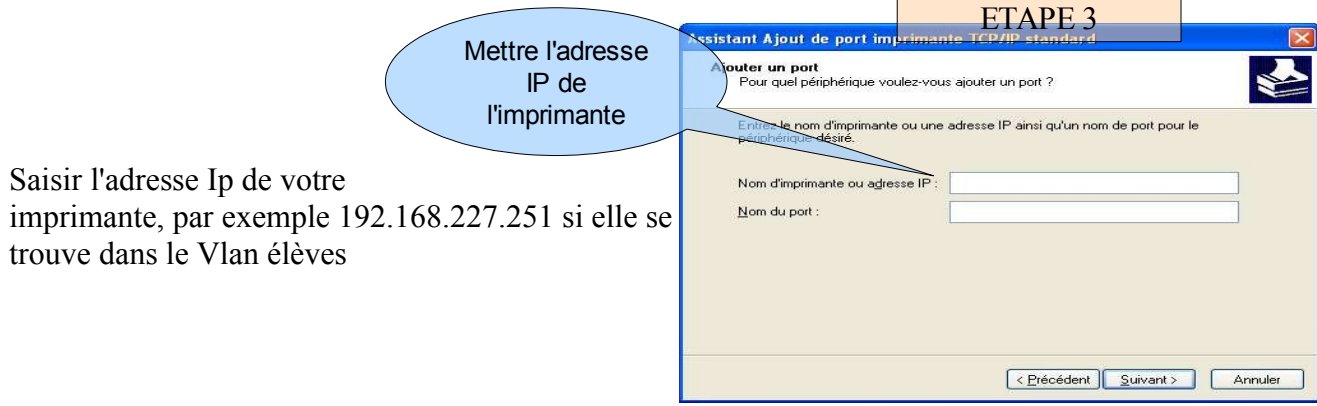

Une fois le port TCPIP de l'imprimante créé l'assistant se ferme, et l'installation de l'imprimante continue.

Sélectionnez le pilote d'impression correspondant à votre imprimante. Vous pouvez utiliser les pilotes natifs windows, ou ceux fournis par les fabricants. Cependant, il n'est pas rare de rencontrer des problèmes avec les pilotes des fabricants.  $\overline{\phantom{0}}$ 

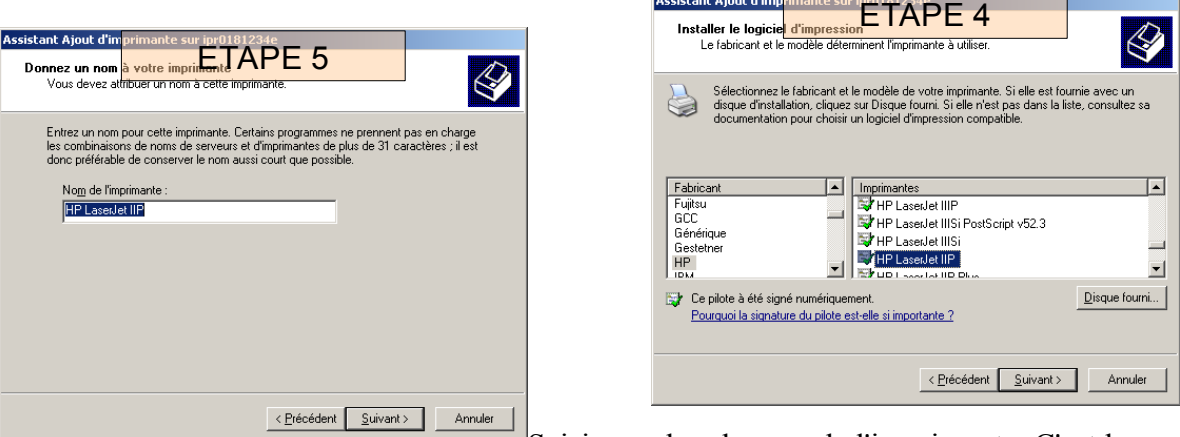

Saisissez alors le nom de l'imprimante. C'est le nom

qui sera donné à l'imprimante lorsqu'elle sera utilisée

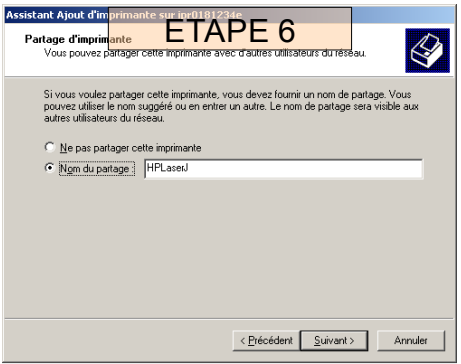

Saisir le « nom du partage ». C'est le nom de la file d'impression qui sera utilisée pour accéder à l'imprimante. Pour des raisons de compatibilité avec windows 98, il est conseillé de ne pas mettre d'espaces ni d'accent, et de limiter la longueur à 12 caractères. Si votre nommage n'est pas conforme au règles de nommage Win98,

windows affiche le message d'erreur suivant:

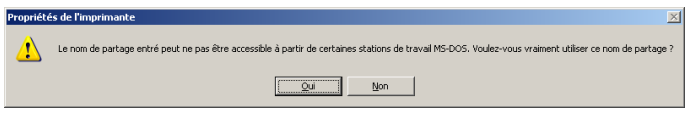

Saisir l'emplacement et le commentaire.

Si à l'étape 2, vous avez sélectionné « Emplacement(voir doc)[Local Port] », saisissez dans le

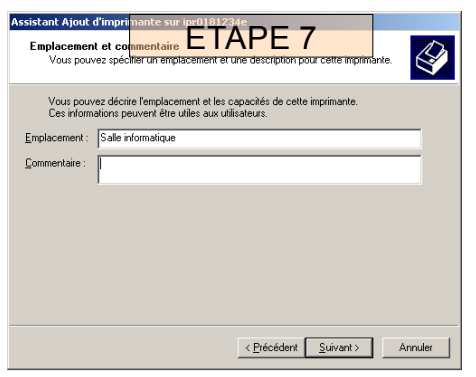

champ « Emplacement » le port pour votre imprimante, par exemple socket://192.168.232.3 pour du jetdirect

Vous pouvez travailler avec les IP ou les nom DNS. Le nom DNS permet une meilleur une maintenance du réseau ( possibilité de modifier l'IP de l'imprimante sans avoir à reconfigurer le serveur d'impression ).

Saisir le mot « inscrire » dans le champ

« Commentaire » afin d'ajouter ce nouveau port dans la liste des ports disponibles.

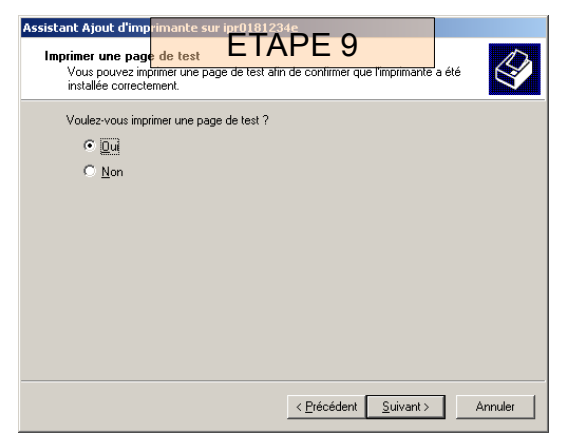

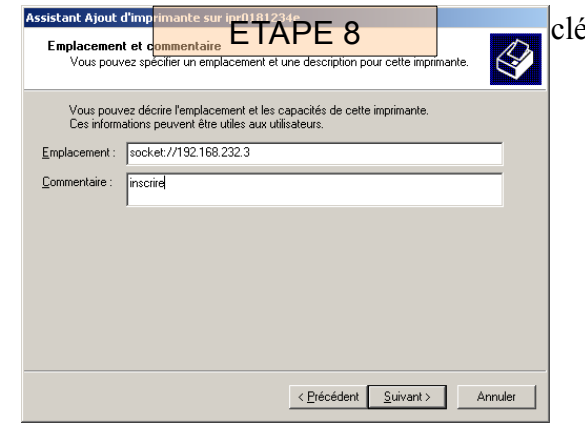

Demandez l'impression d'une page test pour valider fonctionnement correcte de l'ensemble de la chaîne « Pilote–serveur-imprimante »

L'assistant présente alors un page de synthèse des différents choix effectués. Cliquez alors sur terminer.

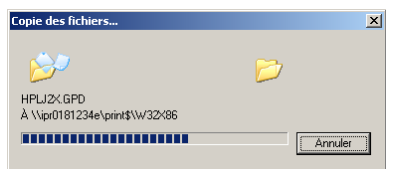

L'installation commence sur le serveur d'impression. Les pilotes d'impression sont télschargés vers le serveur, afin d'être re-distribués ultérieurement vers les stations.

L'installation de l'imprimante est à présent terminé. Vous voyez apparaître votre nouvelle imprimante sur le serveur d'impression. ( Il est possible qu'il faille

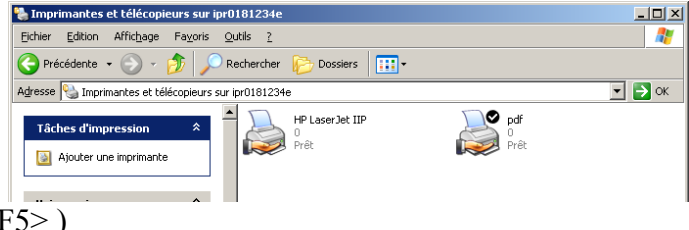

rafraîchir la fenêtre pour voir l'imprimante <F5> )

ETAPE 10

.<br>L'Assistant Ajout d'imprimante est terminé.<br>Vous avez spécifié les paramètres d'imprimante suivants :

lpd://192.168.232.1/raw

< Précédent Terminer Annuler

**HP** Lacerlet IIP

HP Lasedet IIP

Salle informatique

Norl

Pour fermer cet Assistant, cliquez sur Terminer.

n.i

d'imprimante

Nom du partage : HPLaserJ

Nom :

Port:

Modèle

Par défaut

Page de test :

Emplacement:

Commentaire

#### **Ajout des pilotes pour windows 98 :**

En installant l'imprimante sur le serveur d'impression, nous avons créé la file d'impression, et « uploadé » les pilotes 2000/XP sur le serveur. A présent, ils sont disponibles pour tout client 2000 ou XP ayant besoin d'imprimer sur cette imprimante réseau. Par contre, les pilotes 95/98/Me ne sont pas encore installés Il faut donc les raiouter Pour cela pas encore installés. Il faut donc les rajouter. Pour cela :

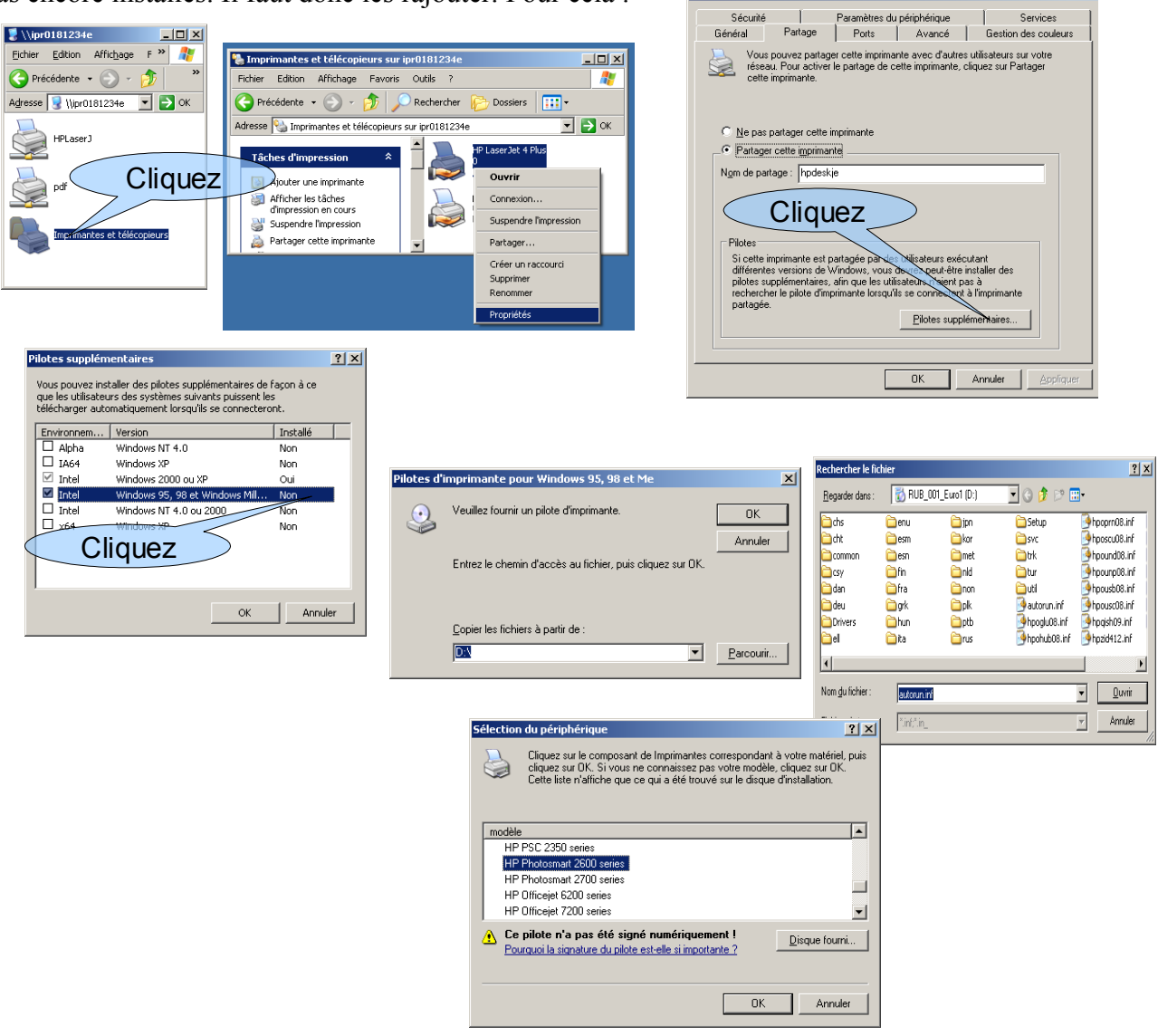

Une fois l'imprimante installée dans le serveur d'impression, il suffit de la connecter aux utilisateurs via ESU.

Pour cela, il suffit d'ouvrir la console ESU ( en tant qu'admin de préférence)

et de sélectionner la salle dans laquelle se trouve votre imprimante ( qui correspond dans ESU au groupe de machines.

Sélectionner le groupe d'utilisateurs auquel vous souhaitez autoriser l'impression

Dans le sous dossier panneau de configuration du dossier Windows, activer la règle Imprimantes du réseau installées.

Nom de la file d'attente ipr₹ Console ESU v4.0.2 | | Expiration abonnement : 13/07/2 Fichier Action Aide  $\begin{tabular}{c|c|c} \hline \multicolumn{3}{c}{\textbf{G1}}&\textbf{104514837}\\\hline \multicolumn{2}{c}{\textbf{F1}}&\textbf{B14514837}\\\hline \multicolumn{2}{c}{\textbf{F2}}&\textbf{104514837}\\\hline \multicolumn{2}{c}{\textbf{F1}}&\textbf{104514837}\\\hline \multicolumn{2}{c}{\textbf{F2}}&\textbf{104514837}\\\hline \multicolumn{2}{c}{\textbf{F1}}&\textbf{104514837}\\\hline \$  $= 31 10451483T$ <mark>⊙</mark> Règles<br>⊟ <mark>all</mark> Windows Génér V<br>
[Zk XP] Désactiver l'accès<br>
□ [XP] Activer le panneau de | windows<br>| ⊴] Dossiers<br>| ⊴] Panneau de co *<u>Miguration</u>* lassique Indiquer le chemin de la a Panneau de co<br>
a Système<br>
Bare de tavail<br>
Cap Poste de travail<br>
Cap Environnement<br>
Cap Bareau Démarre<br>
Cap Menu Démarre<br>
Cap Heteric Explorer<br>
Cap Firefox Imprime  $n$ tes file d'attente de votre V [Tous] Désactiver la :<br>V [Tous] Désactiver l'∌<br>V [2k XP] Désactive d'imprimante couverte automatique des imprimantes sur le réseau imprimante, par exemple :  $\nabla$  [NT4 2k XP] .<br>réseau installées (séparateur=",") Wpr0451483NH2421  $\lfloor ...$ ME INT4 2k XP] Définir la première imprimante comme imprimante par défaut [\\ipr0459876z\Hpd21](file://ipr0459876z/Hpd21) , le Affichane nom Hpd21 correspond au V [Tous] Désactiver l'accès aux paramètres d'affichage<br>V [Tous] Masquer l'onglet bureau nom de partage que vous V [Tous] Masquer l'onglet ecran de veille<br>
V [Tous] Masquer l'onglet ecran de veille<br>
V [Tous] Masquer les onglets apparence et thèmes avez choisi lors de  $\overline{\mathbf{V}}$  [Tous] Masquer l'onglet configuration<br> $\overline{\mathbf{V}}$  [Tous] Activer l'écran de veille l'installation de Thèmes XP Mental Masquer l'option thèmes<br>Mental Mental sélection des styles des fenêtres et des boutons l'imprimante dans Ipr Ver j'empêcher la selection de la taille de police<br>
Ver j'Empêcher la sélection de la taille de police<br>
Ver j'Empêcher la sélection de la couleur du thème [XP] Appliquer le théme Windows XP suivant П  $\mathbf{E}$ %windi%\resources\themes\luna\luna.msstyles  $\overline{1}$ Configuration du groupe d'utilisateurs [ELEVES] Appliquer les modificatio

Cocher la case : définir la première imprimante comme imprimante par défaut

Voilà, c'est terminé;

En se connectant, les utilisateurs verront l'imprimante se connecter dans le script de connexion ( via le client Esu)